# Keystone<sup>™</sup> Labeling System **Instruction Manual**

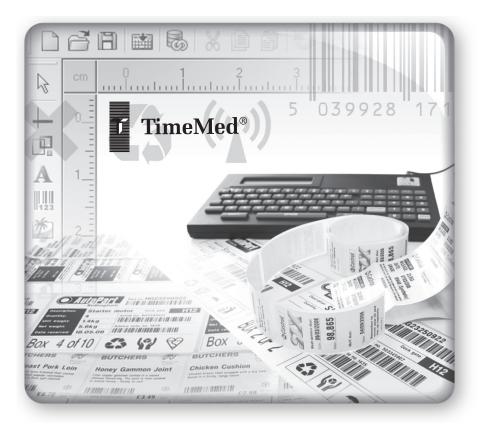

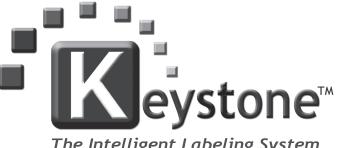

The Intelligent Labeling System

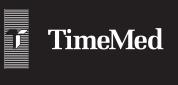

TimeMed Labeling Systems, Inc. 144 Tower Drive Burr Ridge, IL 60527 Phone: 800-323-4840 Fax: 800-548-5359 www.TimeMed.com

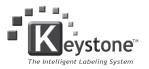

Keystone™ User Manual Getting started with the TimeMed<sup>®</sup> Keystone™ Labeling System

| TABLE OF CONTENTS                                                                                                    | <u>PAGE</u> |
|----------------------------------------------------------------------------------------------------|-------------|
| A. Unpacking Keystone                                                                                                    | 3           |
| B. Loading the label media                                                                                                    | 4           |
| Label media sensor adjustment                                                                                                    |             |
| C. Equipment service coverage                                                                                                    | 6           |
| D. Installing the labeling software                                                                                                    | 8           |
| E. Connecting the keyboard to the PC                                                                                                    | 14          |
| F. Connecting to a database                                                                                                    | 17          |
| <ul> <li>Option 1 – Microsoft Excel</li> <li>Option 2 – Microsoft Access</li> </ul>                                                                                                    |             |
| G. Setting up the labels/building the label template                                                                                                    | 22          |
| <ul> <li>Map a TEXT label element to a Database Field</li> <li>Map a BARCODE label element to a Database Field</li> <li>Map a label element using Keyboard User Input</li> <li>Other label setup options</li> </ul> |             |
| H. Transferring labels to the keyboard                                                                                                    |             |
| I. Stand-alone operation - Calling up/printing a record                                                                                                    |             |
| <ul><li>Calling up a record from a database</li><li>Data entry (Keyboard user input)</li></ul>                                                                                                    |             |
| J. Frequently asked questions and troubleshooting tips                                                                                                    |             |
| K. Reference Information                                                                                                    | 35          |
| <ul> <li>Communication settings on the keyboard/PC/printer</li> <li>Cleaning the printhead</li> </ul>                                                                                                    |             |

# A. UNPACKING KEYSTONE

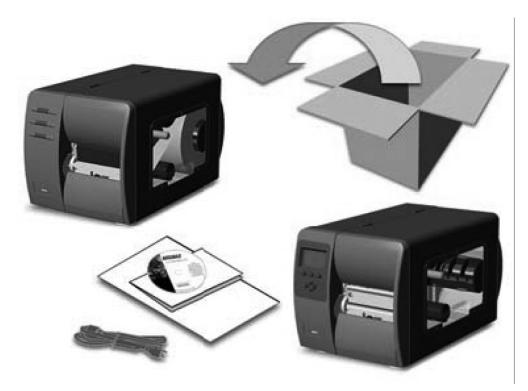

After removing the printer from the packaging material, check the contents. The following items should be included:

- Thermal printer
- Power cord for thermal printer
- Sample roll of labels (HCP-TD-115-Y)
- Keystone user manual
- Keystone brochure/label information
- Keystone keyboard unit
- Serial data transfer cable
- USB to serial power cable (Not for data transfer)
- Keystone installation CD

All technical support calls related to the Keystone product should be directed to TimeMed Technical Support by contacting:

#### (800) 323-4840 extension 290 Monday through Friday between 8:00 a.m. and 5:00 p.m. CST

#### **Important Safety Instructions**

This printer has been carefully designed to provide many years of safe, reliable performance. As with all types of electrical equipment, however, there are a few basic precautions you should take to avoid hurting yourself or damaging the device:

- Always ensure that the printer is connected to a UL rated surge protector
- Read and follow all warning instruction labels on the printer
- Place the printer on a flat, firm, solid surface
- To protect your printer from overheating, make sure all openings on the printer are not blocked
- Do not place the printer on or near a heat source
- Do not use your printer near water, or spill liquid into it
- Be certain that your power source matches the rating listed on your printer
- Do not place the power cord where it will be walked on. If the power cord becomes damaged or frayed replace it immediately.
- Do not insert anything into the ventilation slots or openings on the printer
- Only qualified, trained service technicians should attempt printer repair

## **B. LOADING THE LABEL MEDIA**

Load label media into the printer as follows:

- Open the media cover and lower the Media Hub Guide and Media Guide.
- Press in on the Printhead Latch and raise the Printhead Assembly.

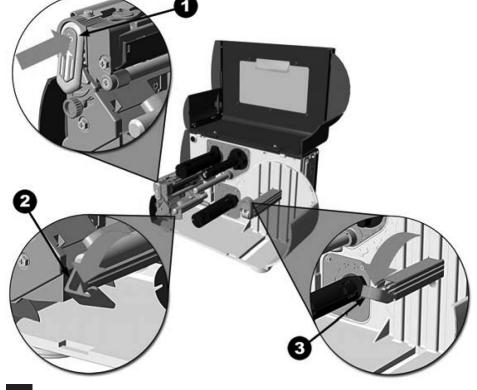

- 1. Printhead Latch
- 2. Media Guide
- 3. Media Hub Guide

- Slide the Roll Media onto the Media Hub and raise the Media Hub Guide. The Media Hub Guide should be pushed inward so that it is just touching the Roll Media.
- Route the Media through the printer as shown. Raise the Media Guide. The Media Guide should be pushed inward so that it is just touching the edge of the Media.
- 1. Label Roll Media
- 2. Media Hub Guide
- 3. Media Sensor
- 4. Media Guide

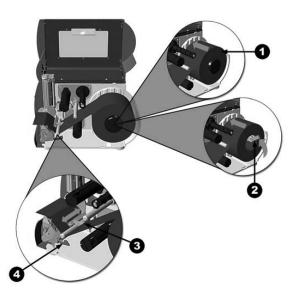

- Close the Printhead Assembly and press down until it locks into place.
- Close the cover and press the FEED button several times to position the media and ensure proper tracking.

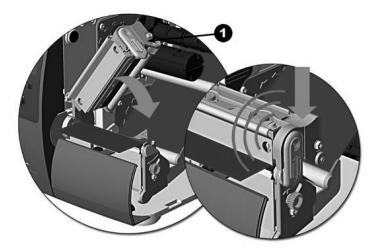

1. Printhead assembly

## Label Media Sensor Adjustment

The Media Sensor needs to be positioned so that the printer can detect the presence of label media and the top-of-form (except for continuous stock, where the TOF is set through the front panel.

• With label media loaded, grasp the Slide Tab and move the Sensor Eye Mark into the center position over label media.

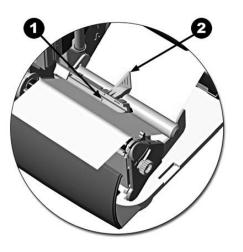

# 1. 'Sensor Eye' Mark

2. Slide Tab

# C. EQUIPMENT SERVICE COVERAGE

## Equipment Service/Support

TimeMed has access to an extensive network of service providers to support your Keystone installation. As a Keystone customer, this network is available at a charge for labor and materials. If you are a Keystone and TimeMed thermal label user, TimeMed will provide full equipment coverage which includes technical support and on-site service\*. Please refer to the information in this document for equipment coverage details.

The equipment service coverage is for a period of twenty-four (24) months from the date of the customer invoice.

All technical support calls related to the Keystone product should be directed to TimeMed Technical Support by contacting:

(800) 323-4840 extension 290 Monday through Friday between 8:00 a.m. and 5:00 p.m. CST

\* Service coverage does not include damage caused by operator error or misuse. Service coverage beyond the 24-month period can be purchased by contacting TimeMed Technical Support.

## **Printer Coverage**

If the customer problem is printer related, TimeMed Technical Support will collect detailed information on the symptoms of the printer problem from the customer. A printer service support representative will contact the customer within 3 business hours to schedule an on-site service call if necessary. If on-site service for the printer related issue is deemed necessary, an on-site service technician will be at the customer location within an 8 working business hour window.

Information collected may include:

- Description of the equipment and serial numbers
- Equipment location
- Information regarding the printer issue

The customer will not have to cover the cost of travel and labor related to the service call. Replacement parts will be provided at no charge except for those parts which by their nature are considered consumable (example: ribbons, paper, printheads, etc).

Maintenance provided shall extend to service, repairs and replacements made necessary by normal wear and usage of the equipment. Maintenance provided under this Agreement shall not include any service, repairs or replacements required or made necessary as a result of electrical power failure, fire, theft, software virus, water, casualty, employee negligence, abuse, misuse, inadequate or inappropriate environment, room size, inadequate ventilation, or other external forces. Maintenance provided does not cover consumables or label jams.

TimeMed's responsibility under this Maintenance Agreement is limited to providing service, replacement or repair. TimeMed shall not be responsible or liable for any direct, special or consequential damages resulting from any cause whatsoever.

On-site service calls will be made at the customer's premises within the next business day. The principal period of maintenance is Monday through Friday 8 a.m. to 5 p.m. (excluding holidays) in the time zone where the equipment is located.

The on-site service plan includes preventative maintenance (PM) service calls over the two year service coverage period and is available on request. Typically during a PM call the service rep will do a full cleaning of the printer, check that all settings are within factory specifications, and check all high failure parts for abnormal wear. The PM call helps minimize downtime by proper inspection and cleaning. TimeMed may initiate a courtesy PM reminder call to Keystone customers to ensure that their printers are serviced and function correctly.

## **Thermal Printhead Coverage**

The standard manufacturer's (Datamax) thermal printhead warranty is limited to 1 year (365 days) or 1,000,000 linear inches, whichever comes first. This warranty does not cover printheads that have been misused, altered, neglected, handled carelessly, or damaged due to improper cleaning or unauthorized repairs.

The thermal printhead is covered under the manufacturer's (Datamax) warranty. In order for TimeMed to replace a printhead while the original printhead is under warranty evaluation by Datamax, a customer purchase order will be required for the cost of a new replacement printhead. If the printhead issue is covered under the manufacturer's warranty, the purchase order will not be used. We strongly encourage customers to purchase a spare printhead to minimize downtime.

## **Keyboard Coverage**

If the customer issue is deemed to be keyboard or software related, TimeMed Technical Support will assist in diagnosing errors and malfunctions over the phone. If the issue cannot be resolved over the phone and/or the issue has been identified as a keyboard hardware failure, a replacement keyboard will be sent to the customer via next day delivery with a call tag for their existing keyboard.

## Returns

If necessary, Keystone products may be returned for credit within 30 days from date of invoice. Returned stock products will be subject to a 20% handling/restocking charge. Shipping costs are the responsibility of the customer. Stock products that are more than 30 days from the date of invoice will not be accepted for return. Unauthorized returns sent "collect" to TimeMed will not be accepted.

Items must be returned in original cartons and in unused re-salable condition. All returns require a Return Goods Authorization Number obtained from your TimeMed representative or by contacting the TimeMed Technical Support. The Return Goods Authorization Form must have supporting paperwork indicating original purchase order number, TimeMed work order number, date of original order, etc.

# D. INSTALLING THE LABELING SOFTWARE

System Requirements:

- Pentium based computer with at least 64 MB of RAM and CD-ROM drive Windows 98, ME, NT4, 2000, XP Hard Drive with at least 10 MB of free disk space
- One open COM port
- User database (if applicable) in Microsoft Excel or Microsoft Access.
   Files created on a newer version (higher than Excel 2003 or Access 2003) must be saved down to version 2003 or lower

## **IMPORTANT:**

When using the labeling software, make sure that the user database (Microsoft Excel or Microsoft Access) is closed before proceeding

Notes for Windows NT/2000/XP/Server 2003 users:

If you are installing onto a Windows NT/2000/XP/Server 2003 system, you must have "Administrator rights" during the installation. "Normal user rights" are sufficient to run the program. "Administrator rights" are only required for the initial installation (Please contact your IT department if necessary).

Notes for Windows 95 users:

Due to Microsoft's discontinued support for Windows 95, database features within the program are not supported on this operating system.

# Software Installation

Before commencing installation, you should shut down any other applications currently running.

You will be required to restart your PC when the program installation has completed. The program will not function correctly until your PC has re-started.

Insert the CD into your CD-ROM drive. The install program should run automatically – if it does not, click Start>Run>Browse and select SETUP.EXE from the root directory of the CD. Follow the on-screen instructions to complete the installation.

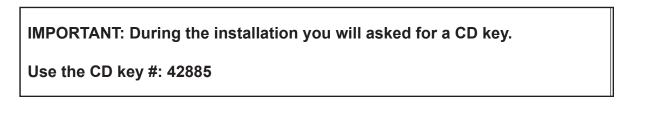

Type in the CD key #: 42885, click on "Next" to continue

| SOLO Studio Installation        |                                                                                   |
|---------------------------------|-----------------------------------------------------------------------------------|
|                                 | Welcome to SOLO Studio Installation                                               |
| R                               | Please enter the 'CD Key' number that you will find on the label on your CD case. |
| SOLO<br>standalone label system | CD Key:                                                                           |
|                                 | To continue, click Next.                                                          |
|                                 |                                                                                   |
|                                 | Next > Cancel                                                                     |

#### Click on "Next" to continue

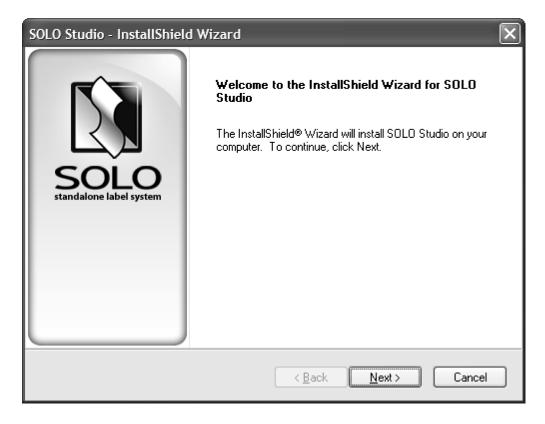

Click on "I accept the terms of the license agreement" to continue

| SOLO Studio - InstallShield Wizard                                                                                                    | ×                                                                                                    |
|----------------------------------------------------------------------------------------------------|----------------------------------------------------------------------------------------------------|
| License Agreement<br>Please read the following license agreement carefully.                                                                                                    | SOLO studio                                                                                                    |
| IMAGE COMPUTER SYSTEMS IS WILLING TO LICENCE<br>ONLY UPON THE CONDITION THAT YOU ACCEPT ALL<br>CONTAINED IN THE LICENCE AGREEMENT BELOW. F<br>CAREFULLY BEFORE INSTALLING THE SOFTWARE PF<br>OR USE OF THE SOFTWARE WILL INDICATE FULL ACC<br>TERMS OF THIS AGREEMENT. IF YOU DO NOT AGREE<br>MUST IMMEDIATELY RETURN THE SOFTWARE PROD<br>ACCOMPANYING MATERIAL TO IMAGE COMPUTER SY<br>AUTHORIZED DEALER FOR A FULL REFUND. | OF THE TERMS<br>PLEASE READ THE TERMS<br>RODUCT AS INSTALLATION<br>CEPTANCE OF ALL OF THE<br>E TO THE TERMS, YOU<br>OUCT AND ALL<br>(STEMS OR YOUR |
| This Licence Agreement ("Agreement") is a legal agreemen<br>Systems Ltd. ("Image"), 27 Cobham Road, Ferndown Indus                                                                                                    | strial Estate, Wimborne, Dorset 💽                                                                                                    |
| I accept the terms of the license agreement I do not accept the terms of the license agreement                                                                                                    | Print                                                                                                    |
| InstallShield                                                                                                    | Next > Cancel                                                                                                    |
|                                                                                                    |                                                                                                    |

Type in the appropriate User and Company Names and click on "Next" to continue

| SOLO Studio - InstallShield Wizard                                     | X                                  |  |
|------------------------------------------------------------------------|------------------------------------|--|
| <b>Customer Information</b><br>Please enter your information.          | SOLO studio                        |  |
| Please enter your name and the name of the company for which you work. |                                    |  |
| <u>U</u> ser Name:                                                     |                                    |  |
| TimeMed Labeling Systems                                               |                                    |  |
| <u>C</u> ompany Name:                                                  |                                    |  |
| TimeMed Labeling Systems                                               |                                    |  |
|                                                                        |                                    |  |
|                                                                        |                                    |  |
|                                                                        |                                    |  |
| InstallShield                                                          | <u>B</u> ack <u>N</u> ext > Cancel |  |

Select "English (United States)" from the drop down menu, click on "Next" to continue

| SOLO Studio - InstallShield Wizard                                              |                       |
|---------------------------------------------------------------------------------|-----------------------|
| <b>SOLO Language Selection</b><br>Please select your preferred language option. | SOLO studio           |
| Language : English (United States)                                              |                       |
| InstallShield                                                                   |                       |
| < <u>B</u> ack                                                                  | <u>N</u> ext > Cancel |

Using the drop down menu, select the appropriate printer model (Select the model: M-4206) and click "Next" to continue

| SOLO Studio - InstallShield Wizard                                                      | $\mathbf{X}$             |
|-----------------------------------------------------------------------------------------|--------------------------|
| <b>SOLO Printer Selection</b><br>Please select the SOLO printer that you intend to use. | SOLO studio              |
| SOLO Printer : M-4206                                                                   | <b>▼</b>                 |
| If you're not sure, click Next. You can select a printer later                          | from within SOLO Studio. |
|                                                                                         |                          |
| InstallShield                                                                           |                          |
| < <u>B</u> ack                                                                          | <u>N</u> ext > Cancel    |

Click on "Next" to continue for the software to be installed in the default directory

| SOLO Stud       | lio - InstallShield Wizard                                   | $\mathbf{X}$                 |
|-----------------|--------------------------------------------------------------|------------------------------|
|                 | Destination Location<br>Ider where setup will install files. | SOLO studio                  |
|                 | Install SOLO Studio to:<br>C:\Program Files\TimeMed DMX      | <u>C</u> hange               |
| InstallShield - |                                                              | < <u>B</u> ack Next > Cancel |

Click "Install" to begin the installation process

| SOLO Studio - InstallShield Wizard                                                | X                                            |
|-----------------------------------------------------------------------------------|----------------------------------------------|
| <b>Ready to Install the Program</b><br>The wizard is ready to begin installation. | SOLO studio                                  |
| Click Install to begin the installation.                                          |                                              |
| If you want to review or change any of your installation the wizard.              | n settings, click Back. Click Cancel to exit |
| InstallShield                                                                     |                                              |
|                                                                                   | <u>B</u> ack Install Cancel                  |

When the program installation has finished you will be prompted to restart your PC. **IMPORTANT: The program will not function correctly until your PC has re-started.** 

| SOLO Studio - InstallShield Wizard |                                                                                                    |  |
|------------------------------------|----------------------------------------------------------------------------------------------------|--|
| SOLO<br>standalore label system    | InstallShield Wizard Complete<br>The InstallShield Wizard has successfully installed SOLO<br>Studio. Before you can use the program, you must restart your<br>computer.<br>Yes, I want to restart my computer now<br>No, I will restart my computer later.<br>Remove any disks from their drives, and then click Finish to<br>complete setup. |  |
|                                    | < <u>B</u> ack <b>Finish</b> Cancel                                                                                                    |  |

#### **RUNNING THE PROGRAM:**

Double-click on the Solo Studio icon to run the program or click on the Windows Start Menu and select Program>Solo Studio. Detailed information on the features of the program can be found under Help>Help Topics.

#### E. CONNECTING THE KEYBOARD TO THE PC

**Please note:** the Keyboard to PC connection is only required when importing the data files and label formats from the PC to the Keyboard.

- 1. The included USB to serial cable will provide power to the keyboard. Simply plug the USB end into your PC and connect the other end of the cable to the serial cable which originates from the back of the keyboard. The keyboard will beep and you will see a welcome message on the keyboard display.
- 2. Ensure that the included serial data transfer cable is connected to the 2<sup>nd</sup> port on the keyboard and the other end of the cable is connected to the serial port on your PC.
- **3.** Click on the menu and select Keyboard>Connection Wizard and click Next. You should have a message that the keyboard has been successfully connected. Click on "Finish".

If you see "Unable to locate a Solo keyboard",

| 🕻 Untitled - SOLO Studio                                                                   |        |                                 |                                                                                                    |                                                                                                    |
|--------------------------------------------------------------------------------------------|--------|---------------------------------|----------------------------------------------------------------------------------------------------|----------------------------------------------------------------------------------------------------|
| File                                                                                       | Insert | Edit Layout View Stock Keyboard | Database Settings Preferences Help                                                                                                    |                                                                                                    |
|                                                                                            | ð      | 8 8 8 9 9                       | 聋◨◨९๏ฃ๚๏๛ננ₽₽?                                                                                                    |                                                                                                    |
| A                                                                                          | in     |                                 | <b>  S</b> O                                                                                                    | OLO studio for <b>DATAMAX</b>                                                                            |
|                                                                                            | -0=    |                                 | Keyboard Connection Wizard                                                                                                    | V<br>1 🚽 🕫 User Prompt : Copy Quantity                                                                   |
| Α<br>    <br>Δ                                                                             | -      |                                 | Unable to locate a SOLO keyboard.                                                                                                    | y<br>1 - C User Prompt Batch Quantity<br>sttings<br>pck : HCP-TD-115-Y (1" x 1.575")<br>dh : 1.58 inches |
| <u>a</u>                                                                                   | -      |                                 | Please ensure that your SOLO keyboard is connected to both                                                                                                    | ight : 1.00 inches<br>e : Gap Change<br>Settings<br>odel : M-4206                                        |
|                                                                                            | -      |                                 | this computer and to your SOLO printer, and that the SOLO<br>printer is switched on.<br>For information on possible causes and solutions, press the<br>'Help'key. To start another search, press the 'Retry'key. | hod : Direct Thermal<br>ed : 2.0 inches/sec<br>hsity : 10<br>Method : Tear-Off <u>Change</u>             |
|                                                                                            | 1      |                                 |                                                                                                    |                                                                                                    |
|                                                                                            | -      |                                 | Retry Cancel Help                                                                                                    | - ↓                                                                                                    |
|                                                                                            |        | <sup>₩</sup> 11 8 10 10 10 10   |                                                                                                    |                                                                                                    |
| For Heb, press F1 0.10-0.01 444%                                                           |        |                                 |                                                                                                    |                                                                                                    |
| 🗍 start 🔍 S 🐂 🌐 👔 United - SOLO Studio 🔛 Documenti - Microsof 🛛 🔍 🔍 🖉 Documenti - Microsof |        |                                 |                                                                                                    |                                                                                                    |

re-check the physical cable connections between the keyboard and the PC. Also re-check the COM port settings:

Click on the menu bar on the top section of the program and select Keyboard>Keyboard settings and check that the correct COM port is selected. Click on the "Settings" button and verify that the following settings are correct and Click on the OK button:

| Baud rate:    | 57,600   |
|---------------|----------|
| Data Bits:    | 8        |
| Parity:       | None     |
| Stop Bits:    | 1        |
| Flow Control: | XON/XOFF |

Verify (with the help of your IT person if necessary) that the COM settings for your PC COM port are set at 57,600.

On your PC desktop right click "My Computer" and select "Properties" and click on the "Hardware" tab. Now click on Device Manager. Click on "Ports" and right click on "COM 1" and select "Properties". Verify that the Baud settings for the COM port are set at 57,600.

# **IMPORTANT:** the communication settings **MUST BE IDENTICAL** between:

- The keyboard and the printer
- The keyboard and the PC

On the keyboard, the communication settings can be accessed by pressing the "Exit" button which will bring you to the main menu; you will see "Press FORM to select". While at the main menu, press and hold the "ALT" key and the "F1" keys simultaneously. You will see "SETUP: COM 1 SETUP". Using the Up and Down arrow keys, you can scroll between the setup for COM 1 or COM 2. Press the "Enter" key to select the appropriate choice. You can now use the Up and Down arrow keys to scroll between the 5 setting choices listed below. Simply press the Right or Left arrow keys to change each setting. When you are done with the changes, press the "Exit" button twice to exit to the main menu.

## Communication settings on the keyboard:

Keyboard and the printer (COM 1)

| BAUD:     | 9,600    |
|-----------|----------|
| PARITY:   | NONE     |
| DATA BIT: | 8        |
| STOP BIT: | 1        |
| SHAKE:    | XON/XOFF |

Keyboard and the PC (COM 2)

| BAUD:     | 57,600   |
|-----------|----------|
| PARITY:   | NONE     |
| DATA BIT: | 8        |
| STOP BIT: | 1        |
| SHAKE:    | XON/XOFF |
|           |          |

Keyboard Internal DIP switches

| Default            |                                                          |
|--------------------|----------------------------------------------------------|
| Datamax M-Class/Z: | Both switches are set toward the connector cord          |
| Datamax I-Class:   | Both switches should be set away from the connector cord |

#### Instructions to change the communication settings for the printer (M-4206)

• Turn on the printer

On the front panel, press the "Menu" button (which is also the left arrow button). You will see the "User Menu" with various options. Use the Up and Down buttons to scroll to "System Settings" and press the "Enter" button once.

- You will see "Menu Mode" selected; press the "Enter" button once. Scroll down to the "Advanced Menu" option and press the "Enter" button once.
- You will now be back in the main menu. Press the "Menu" button once. Using the "Down arrow" button, scroll down to the "Communications" option and press the "Enter" button once. The "Serial Port A" option will be highlighted, press the "Enter" button once.
- Scroll through the Communication options and press the "Enter" button for each to verify that the settings are correct.

| BAUD RATE: | 9,600 |
|------------|-------|
| PROTOCOL:  | BOTH  |
| PARITY:    | NONE  |
| DATA BITS: | 8     |
| STOP BITS: | 1     |

When you have confirmed each Communication option, press the "Left arrow" button to go back. When you are done, press the "Left arrow" button three times to exit to the main menu.

## F. CONNECTING TO A DATABASE (OPTION 1 - MICROSOFT EXCEL)

1. Ensure that your data is in an Excel Spreadsheet format, as shown below.

| RECORD # | DESCRIPTION    | BARCODE # |
|----------|----------------|-----------|
| 123456   | COTTON BALLS   | 12345678  |
| 654321   | TRAY C SECTION | 87654321  |
| 9876543  | SYRINGE 10ML   | 98765432  |

Give the spreadsheet any name you want and save it on your computer.

## IMPORTANT: Be sure to put the column names in ROW 1.

Make sure that the Excel spreadsheet containing the user database is closed before proceeding with using the Solo Studio software

- 2. Run SOLO Studio from the Start|Programs|SOLO Studio menu (or by clicking on the Solo Studio icon on your desktop), after it has been installed.
- **3.** Use the Database Connection Wizard, from the Database|Properties top menu item, to connect SOLO Studio to the Excel spreadsheet you have just saved.

Select "Excel (\*xls)" and locate your saved Excel spreadsheet

| Í | Database Connection Wizard                                                                                          |
|---|----------------------------------------------------------------------------------------------------|
| - | Specify Database Type<br>Access (*.mdb)<br>dBASE III (*.dbf)<br>dBASE IV (*.dbf)<br>dBASE 5 (*.dbf)<br>Excel (*.ds) |
| - | Text File (*.bd;*.csv)<br>OLE DB                                                                                    |
|   | < Back Next > Cancel Help                                                                                           |

Select "Sheet 1\$"

Click the check box for "First Row Contains Field Names"

| Database Connection Wizard     |                                  |  |
|--------------------------------|----------------------------------|--|
|                                | Select Database View             |  |
|                                | Sheet1\$<br>Sheet2\$<br>Sheet3\$ |  |
| First Row Contains Field Names |                                  |  |
|                                | < Back Next > Cancel Help        |  |

Select "Record #" as the field that uniquely identifies each database table row. Notice that "Select Record" will be the database prompt. Click on Finish button to complete the database connection process.

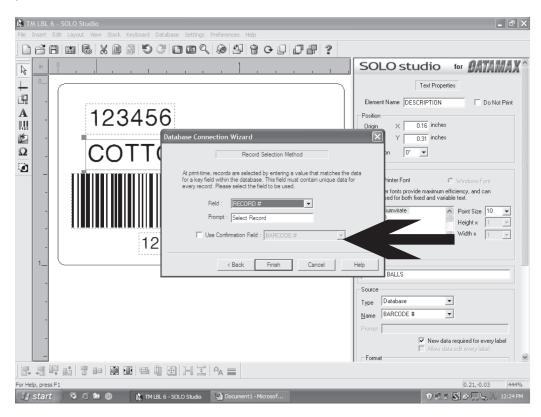

You have now connected your Excel spreadsheet to the software.

You can now go directly to Section G - Setting up the labels/building the label template.

# F. CONNECTING TO A DATABASE (OPTION 2 - MICROSOFT ACCESS)

1. To set up a new database in Access, an easy method is to first create your data in an Excel Spreadsheet format (as shown below) and export the spreadsheet into Access.

| RECORD # | DESCRIPTION    | BARCODE # |
|----------|----------------|-----------|
| 123456   | COTTON BALLS   | 12345678  |
| 654321   | TRAY C SECTION | 87654321  |
| 9876543  | SYRINGE 10ML   | 98765432  |

Give the spreadsheet any name you want and save it on your computer.

**IMPORTANT:** Be sure to put the column names in ROW 1.

Make sure that the Access database containing the user database is closed before proceeding with using the Solo Studio software

Next, follow the detailed instructions on how to import the spreadsheet you just created into an Access database and give the database any name you want and save it on your computer.

How to import a Microsoft Excel spreadsheet into an Access database

- Open Microsoft Access
- Click on the top menu "File" and "New"
- Select "Blank Database"
- Assign an appropriate file name to the new Access database and save it to the desired directory
- Click on the "Create" button
- Click on top menu "File" and select "Get External Data" and select "Import"
- Right click on "Tables" in the "Database Objects" section
- Locate the original spreadsheet containing the label data
- Make sure to use the drop down menu under "Files of Type" and select "Microsoft Excel (\*.xls)" files and click on the "Import" button
- Make sure that the "First Row Contains Column headings" option is selected/checked
- Click "Next"; select "In a New Table" when asked where would you like to store your data, click "Next" to continue
- You will now see the Field Options screen and "Record #" selected as the "Field Name", click on "Next"

For technical support, please call: 800-323-4840 ext. 290 (M - F 8 a.m. to 5 p.m CST)

- You will now be given the choice to select the primary key, check the "Choose my own Primary Key" option and select "Record #" as the drop down option, click on "Next"
- Select an appropriate name for the Table and click on "Finish" to complete
- Double click on the new table name you created in the database window
- You will now see the data that was imported from Excel
- Column widths can be adjusted by clicking and dragging the end of each column
- To add additional data, simply scroll down to the end of the table and add additional information as needed, click on the "Save" icon to save the newly entered data
- 2. Run SOLO Studio from the Start|Programs|SOLO Studio menu (or by clicking on the Solo Studio icon on your desktop), after it has been installed.
- **3.** Use the Database Connection Wizard, from the Database|Properties top menu item, to connect SOLO Studio to the Access database you have just saved.

Select "Access (\*mdb)" and locate your saved Access database

Select "Sheet 1\$"

Click the check box for "First Row Contains Field Names"

| Database Connection Wizard |                                  |
|----------------------------|----------------------------------|
|                            | Select Database View<br>Sheet1\$ |
|                            | Sheet2\$<br>Sheet3\$             |
|                            |                                  |
|                            |                                  |
|                            | ▼ First Row Contains Field Names |
|                            | < Back Next > Cancel Help        |
| • • •                      |                                  |

Select "Record #" as the field that uniquely identifies each database table row. Notice that "Select Record" will be the database prompt.

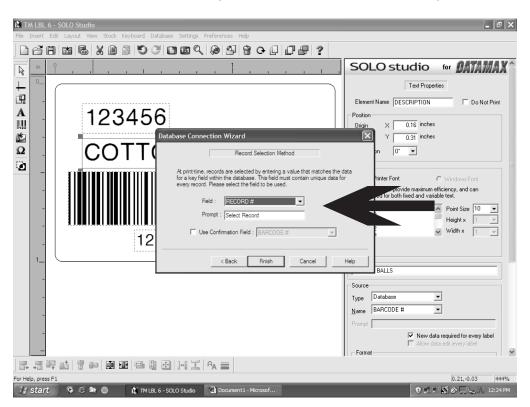

Click on Finish button to complete the database connection process.

You have now connected your database to the software.

You can now proceed to Section G - Setting up the labels/building the label template.

#### G. SETTING UP THE LABELS/BUILDING THE LABEL TEMPLATE

TimeMed's Keystone product comes pre-installed with TimeMed label formats (20 different formats) and application specific TimeMed label templates (7 different templates) for your convenience.

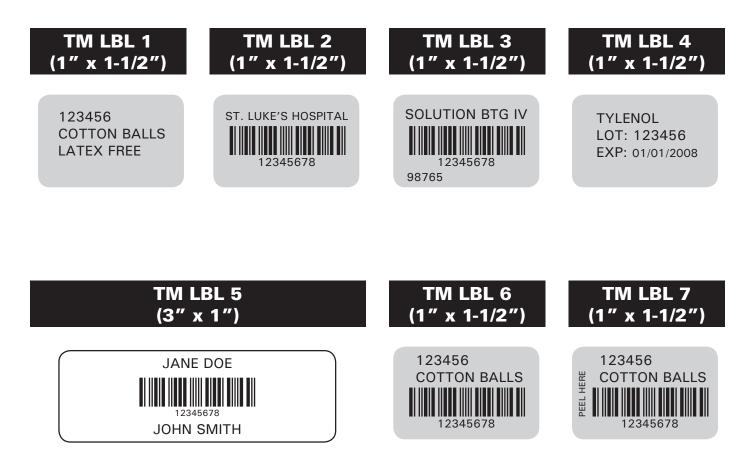

To choose from the selection of pre-set label templates, click on "Open" from the menu bar to select the pre-set label template that best matches your requirements (the preview screen on the right will display the sample chosen)

To select a different label size, you can change the "Stock Settings" on the right. Click on "Change" and you will be offered a selection of different label choices to select. Click on "OK" when you are done.

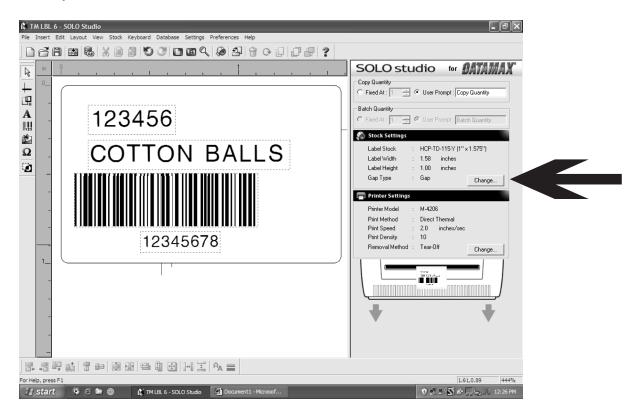

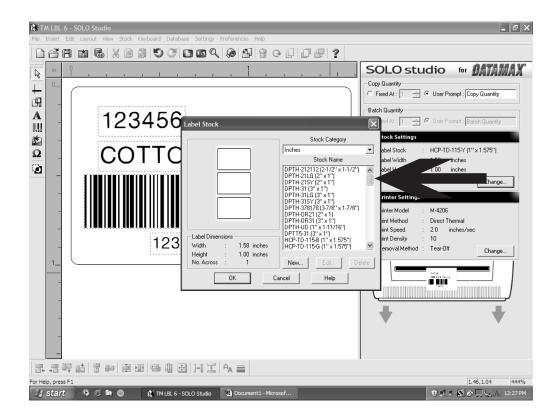

To verify that the appropriate label type (Direct Thermal/Thermal Transfer) has been selected in the software, check your printer's settings under Settings > Printer.

Ensure that the printer model matches the printer you are using (M-4206). Make sure that the Direct Thermal option is selected (For thermal transfer media, ensure that the Print Method is set to Thermal Transfer and that your printer is appropriately equipped).

The correct default settings should be:

| Printer Model:         | M-4206            |
|------------------------|-------------------|
| Print Method:          | Direct Thermal    |
| Print Speed:           | 2.0 inches/second |
| Print Density:         | 10                |
| <b>Removal Method:</b> | Tear-Off          |

| 🕼 Untitled - SOLO Studio                                                                                                    | - ®×                                                                                                    |
|----------------------------------------------------------------------------------------------------|----------------------------------------------------------------------------------------------------|
| File Insert Edit Layout View Stock Keyboard Database Settings Preferences Help                                                                                                    |                                                                                                    |
| Image: Settings       Image: Settings         Image: Settings       Image: Settings         Image: Settings       Image: Settings | SOLO Studio for OATAMAX<br>Cop Quarty<br>Field Quarty<br>Bedd A: Cop Quarty<br>Field Quarty<br>Field Quarty<br>Cop Quarty<br>Field Quarty<br>Field Quarty<br>Fie |
| [코 등 백 태] 중 # [종 표] 목 현 한 []····· 도 [·A <sub>A</sub> ≡ ]<br>For Heb, press F1                                                                                                    | 1.49,0.47 535%                                                                                                    |
| rol neo, prese F1                                                                                                    |                                                                                                    |
|                                                                                                    |                                                                                                    |

There are 3 different options to map each data element (text or barcode):

# Fixed Data – The information printed will always be the same Keyboard – User input is required by typing on the keyboard

Database – The data will come from the database based on the appropriate fields selected

The next step is to either map a label element (text or barcode) to a Database Field or map a label element using Keyboard User Input

## Map a TEXT label element to a Database Field

The example shown below has three data elements:

- Item # (TEXT)
- Description (TEXT)
- Barcode (BARCODE)
- 1. Select the TEXT label element "123456", as shown below.
- 2. Map this label element to a Source Type of "Database" and Field of "Record #" which are located in the lower right hand section of the screen. This field name is from the Excel Spreadsheet you created earlier.
- **3.** Select the TEXT label element "Cotton Balls", as shown below.
- **4.** Map this label element to a Source Type of "Database" and Field of "Description" which are located in the lower right hand section of the screen. This field name is from the Excel Spreadsheet you created earlier.

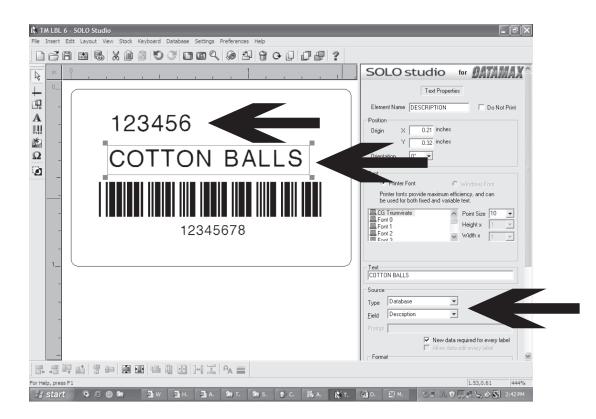

## Map a BARCODE label element to a Database Field

- 1. Click on the BARCODE element.
- 2. Map this barcode label element to the Source Type of "Database" and Field of "Barcode".
- **3.** The default barcodes used are Code 39. You also have the option to create barcodes using Code 128, 2-D or other barcodes by referring to the barcode section titled "Map a BARCODE label element to a Database Field".

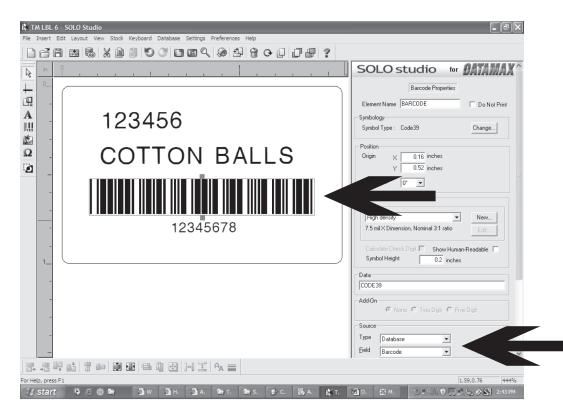

At this point you can save the label format you have created. Go to the top menu bar and click on "File, Save As" and type in the appropriate file name (the file name used can be up to a maximum of 8 characters).

## **IMPORTANT:**

When creating a label template using a DATABASE, we recommend that you also create a separate label template (with the same layout) using the KEYBOARD input method. This will allow you to create and print labels even if an item currently does not exist in your database.

## Map a Label element using the Keyboard User Input

You can also setup a label format to prompt the user to manually input data with the keyboard. This can be used for expiration dating when user intervention is required to complete the information (TM LBL 4 from the pre-set selection of label templates is a good example).

- 1. Select the TEXT label element "01/01/2008", as shown below.
- **2.** Map this label element to a Source Type of "Keyboard" which is located in the lower right hand section of the screen.
- **3.** Rename the Element name to "EXP DATE" in the top right section of the screen.
- **4.** Set the "Prompt" field on the properties panel to "EXP DATE". This will be the prompt that the user sees on the Keyboard screen.

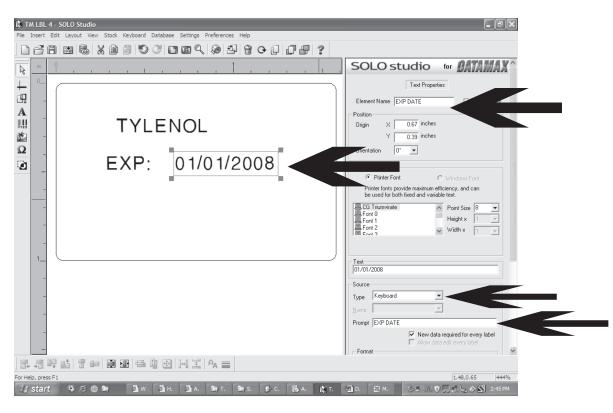

At this point you can save the label format you have created. Go to the top menu bar and click on "File, Save As" and type in the appropriate file name (the file name used can be up to a maximum of 8 characters).

#### **Other Label Setup Options**

You can also select the label size manually. To set the label size to match the labels you have loaded into your printer, click on or go to Stock > Select... Look for a label format matching your label dimensions (select 1.5" x 1" which is a common label size), or click on New to create a new label size. Click on OK when you are done.

Check your printer's settings under Settings > Printer... Ensure the printer model matches the printer you are using. Make sure that the Direct Thermal option is selected (For thermal transfer media, ensure that the Print Method is set to Thermal Transfer and that your printer is appropriately equipped).

You can also custom design the label layout to meet your needs.

FOR YOUR REFERENCE: Use the Help Topics (Help > Help Topics) for detailed information on additional features.

#### **Creating Fixed Text that does not change**

- 1. To choose from a selection of pre-set label templates, click on "Open" to select the pre-set label template that best matches your requirements (the preview screen on the right will display the sample chosen).
- 2. Click on the TEXT icon on the left-hand toolbar.
- 3. Click on the label and type "XYZ Hospital".
- **4.** Click on this typed text to highlight it, and resize the text by dragging the resize handles on the text box.
- **5.** Position the text box by using the arrow keys on your computer keyboard, or dragging with your mouse.
- **6.** This label element "XYZ Hospital" will be automatically set to a Source Type of "Fixed" on the right-hand properties panel.

#### Map a TEXT label element to a Database Field

- **1.** Add a new TEXT label element "Item Description", as shown below.
- **2.** Map this label element to a Source Type of "Database" and Field of "Item Description". This field name will be from the Excel Spreadsheet you created earlier.

#### Map a BARCODE label element to a Database Field

1. Click on the BARCODE icon on the left toolbar to add a barcode label element.

The "Select Barcode Type" dialog will pop up. Select the appropriate barcode type and click OK to close the dialog.

Under the barcode properties section, select "High Density" in the format area. You can also click on the barcode and resize it by dragging the resize points in the top and bottom of the barcode element.

2. Map this barcode label element to the Source Type of "Database" and Field of "BarcodeData".

#### Map a label element using Keyboard User Input

- 1. Add a TEXT label element "Quantity:"
- 2. Add another TEXT label element "user input", and set the Source Type to "Keyboard".

Rename to "USER\_INPUT" in the "Element Name" field on the properties panel - This element name will be used later in the tutorial.

Set the "Prompt" field on the properties panel to "Enter QTY:" - this will be the prompt that the user sees on the Keyboard's screen.

Save your label template design by going to the menu bar and selecting "File, Save As".

#### **IMPORTANT:**

When creating a label template using a DATABASE, we recommend that you also create a separate label template (with the same layout) using the KEYBOARD input method. This will allow you to create and print labels even if an item currently does not exist on your database.

# H. TRANSFERRING LABELS TO THE KEYBOARD

Your labels can be transferred to the keyboard at any time by selecting Keyboard > Keyboard Builder or by clicking on the Keyboard Builder which will show a list of all the labels you have saved on your PC. Check all the labels you wish to include in your keyboard and click on Build SOLO Keyboard.

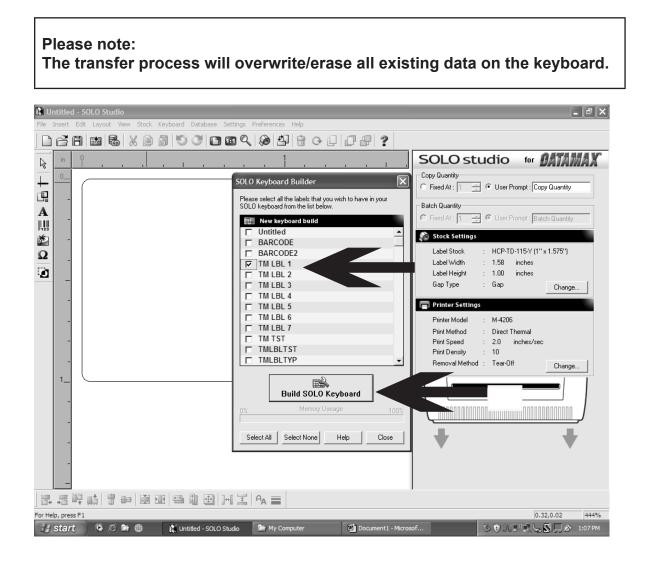

# I. STAND-ALONE OPERATION - CALLING UP/PRINTING A RECORD

#### Calling up a record from a database

Ensure that the keyboard is connected to your printer and that the printer is switched on. The keyboard will beep and you will see a welcome message on the keyboard display. Provided the keyboard has had labels transferred to it, pressing any key will take you to a second screen displaying the current date and time. You may return to this point at any stage by pressing "Exit".

Press "Form" for the label selection menu. You will see a prompt reading Select SOLO label: Scroll through the labels using the "Up" and "Down" arrow keys. Typing a single letter will jump the selection to the first label template beginning with that letter. Press "Enter" to select the desired label template. Note: The list will contain a file named AUTO.BAS which should be ignored. You will now be prompted to enter the record you wish to call up. Enter the desired record # and press the enter key. The keyboard will not prompt you for the number of labels you wish to print. Enter the number of labels required and press the Enter key. Your labels should now print.

Please note: For database records, when entering data relating to a record in a database, you may experience a delay depending on the size of the database: the Keyboard takes one second to search approximately 27 records. (Note: Entering \*.\* will print all records of a database)

#### Data entry (Keyboard User Input)

If you have created a label template that contains variable data (content that can change on each label), you will be prompted to enter data or make selections.

When presented with a prompt and one of a series of predefined options, you may navigate through these using the "Up" and "Down" arrow keys. Press "Enter" to select.

Keyboard input can also be used to create temporary labels if you come across an item that currently does not exist on your database using the Database label element mapping method.

A prompt with no options indicates that the label requires keyboard input. Enter the requested information using the Keyboard and press "Enter" to confirm your entry. Use the "Backspace" key to correct any mistyped errors. To enter country-specific characters, press the key below the corresponding symbol printed on the decal in conjunction with the "Alt" key, for example - for the £ symbol, hold down and press 3.

After printing, you will be returned either to the first prompt or to the copy/batch prompt for the label you last selected. To select a different label, press the "Exit" then "Form" keys.

## J. FREQUENTLY ASKED QUESTIONS AND TROUBLESHOOTING TIPS

# Q. I am not able to install the label software on my computer, the screen says to contact my IT department.

A. Make sure that the software is installed on a computer with "Administrator rights". Administrator rights are only required for the initial installation. Please check with the IT department if necessary. Normal user rights are sufficient to run the program.

#### Q. The keyboard does not respond or the screen is blank.

A. If the keyboard stops responding or the keyboard screen is blank, simply restart the keyboard. Disconnect the keyboard cable connected to the printer for several seconds and reconnect the cable to printer.

# Q. After installing the software and connecting the keyboard to the PC, I am not able to get the software/PC to communicate with the keyboard.

A. Make sure that the keyboard is connected to the printer and the printer is turned on. The keyboard should be on at this point. Make sure that the keyboard is also connected to the PC and that both cable connections are secure. In the label program, click on the menu and select Keyboard>Connection Wizard and click "Next". You should have a message that the keyboard has been successfully connected.

If not, check that the communication settings on the keyboard and the PC are correctly configured. The communication settings MUST BE IDENTICAL between the keyboard and the PC.

#### Keyboard communication settings

The default communication settings for COM 2 on the keyboard should be:

Keyboard and the PC (COM 2)

BAUD: 57,600 PARITY: NONE DATA BIT: 8 STOP BIT: 1 SHAKE: XON/XOFF

Check the communication settings on the keyboard which can be accessed by pressing the "Exit" button which will bring you to the main menu; you will see "Press FORM to select". While at the main menu, press and hold the "ALT" key and the "F1" keys simultaneously. You will see "SETUP: COM 1 SETUP". Using the Up and Down arrow keys, you can scroll between the setup for COM 1 or COM 2. Press the "Enter" key to select the appropriate choice. You can now use the Up and Down arrow keys to scroll between the 5 setting choices listed below. Simply press the Right or Left arrow keys to change each setting. When you are done with the changes, press the "Exit" button twice to exit to the main menu.

## PC and Program Settings

Click on the menu and select Keyboard>Keyboard settings and check that the correct COM port is selected. Click on the "Settings" button and verify that the following settings are correct and Click on the OK button:

Baud rate: 57,600 Data Bits: 8 Parity: None Stop Bits: 1 Flow Control: XON/XOFF

Verify (with the help of your IT person if necessary) that the COM settings for your PC COM port are set at 57,600.

On your PC desktop right click "My Computer" and select "Properties" and click on the "Hardware" tab. Now click on Device Manager. Click on "Ports" and right click on "COM 1" and select "Properties". Verify that the Baud settings for the COM port are set at 57,600.

Click on the menu and select Keyboard>Connection Wizard and click Next. You should have a message that the keyboard has been successfully connected. Click on "Finish".

# Q. After successfully transferring data to the keyboard and connecting the keyboard to the printer, I am not able to get the keyboard to communicate with the printer.

A. Check that the keyboard is securely connected to the printer, the printer is turned on and the keyboard has been powered on as well.

If not, check that the communication settings on the keyboard and the printer are correctly configured. The communication settings MUST BE IDENTICAL between the keyboard and the printer.

#### Keyboard communication settings

The default communication settings for COM 1 on the keyboard should be:

Keyboard and the printer (COM 1)

BAUD: 9,600 PARITY: NONE DATA BIT: 8 STOP BIT: 1 SHAKE: XON/XOFF

## Printer communication settings (Datamax M-Class)

Turn on the printer. On the front panel, press the "Menu" button (which is also the left arrow button). You will see the "User Menu" with various options. Use the Up and Down buttons to scroll to "System Settings" and press the "Enter" button once. You will see "Menu Mode" selected; press the "Enter" button once. Scroll down to the "Advanced Menu" option and press the "Enter" button once.

You will now be back at the main menu. Press the "Menu" button once. Using the "Down arrow" button, scroll down to the "Communications" option and press the "Enter" button once. The "Serial Port A" option will be highlighted, press the "Enter" button once. Scroll through the Communication options and press the "Enter" button for each to verify that the settings are correct.

BAUD RATE: 9,600 PROTOCOL: BOTH PARITY: NONE DATA BITS: 8 STOP BITS: 1

When you have confirmed each Communication option, press the "Left arrow" button to go back. When you are done, press the "Left arrow" button three times to exit to the main menu.

## Q. The print quality on my labels is poor – (streaking lines, print density is too light)

A. Make sure that the print head on the printer is secure and in the locked position, also, refer to the instructions on cleaning the printhead in the next section.

**IMPORTANT:** the communication settings **MUST BE IDENTICAL** between:

- The keyboard and the printer
- The keyboard and the PC

The communication settings on the keyboard can be accessed by pressing the "Exit" button which will bring you to the main menu; you will see "Press FORM to select". While at the main menu, press and hold the "ALT" key and the "F1" keys simultaneously. You will see "SETUP: COM 1 SETUP". Using the Up and Down arrow keys, you can scroll between the setup for COM 1 or COM 2. Press the "Enter" key to select the appropriate choice. You can now use the Up and Down arrow keys to scroll between the 5 setting choices listed below. Simply press the Right or Left arrow keys to change each setting. When you are done with the changes, press the "Exit" button twice to exit to the main menu.

## Communication settings on the keyboard:

Keyboard and the printer (COM 1)

| BAUD:     | 9,600    |
|-----------|----------|
| PARITY:   | NONE     |
| DATA BIT: | 8        |
| STOP BIT: | 1        |
| SHAKE:    | XON/XOFF |

Keyboard and the PC (COM 2)

| 57,600   |
|----------|
| NONE     |
| 8        |
| 1        |
| XON/XOFF |
|          |

Keyboard Internal DIP switches

Default

Datamax M-Class/Z: Both switches are set toward the connector cord

Datamax I-Class: Both switches should be set away from the connector cord

#### Communication settings on the PC:

Click on the menu bar on the top section of the program and select Keyboard>Keyboard settings and check that the correct COM port is selected. Click on the "Settings" button and verify that the following settings are correct and Click on the OK button:

| Baud rate:    | 57,600   |
|---------------|----------|
| Data Bits:    | 8        |
| Parity:       | None     |
| Stop Bits:    | 1        |
| Flow Control: | XON/XOFF |

Verify (with the help of your IT person if necessary) that the COM settings for your PC COM port are set at 57,600.

On your PC desktop right click "My Computer" and select "Properties" and click on the "Hardware" tab. Now click on Device Manager. Click on "Ports" and right click on "COM 1" and select "Properties". Verify that the Baud settings for the COM port are set at 57,600.

#### **Communication Settings on the Printer**

(Instructions on how to change the settings for a Datamax M-Class printer)

- Turn on the printer
- On the front panel, press the "Menu" button (which is also the left arrow button). You will see the "User Menu" with various options. Use the Up and Down buttons to scroll to "System Settings" and press the "Enter" button once.
- You will see "Menu Mode" selected; press the "Enter" button once. Scroll down to the "Advanced Menu" option and press the "Enter" button once.
- You will now be back in the main menu. Press the "Menu" button once. Using the "Down arrow" button, scroll down to the "Communications" option and press the "Enter" button once.
- The "Serial Port A" option will be highlighted, press the "Enter" button once. Scroll through the Communication options and press the "Enter" button for each to verify that the settings are correct.

| BAUD RATE: | 9,600 |
|------------|-------|
| PROTOCOL:  | BOTH  |
| PARITY:    | NONE  |
| DATA BITS: | 8     |
| STOP BITS: | 1     |

When you have confirmed each Communication option, press the "Left arrow" button to go back. When you are done, press the "Left arrow" button three times to exit to the main menu.

# **Cleaning the Printhead**

If print quality declines (symptoms include non-compliant bar codes, print dropouts, and streaks; see sample label below), the typical cause is debris build-up on the printhead. Furthermore, when the build-up is not removed it may lead to element failure, greatly reducing the service life of the printhead. Streaks indicate a dirty or faulty printhead.

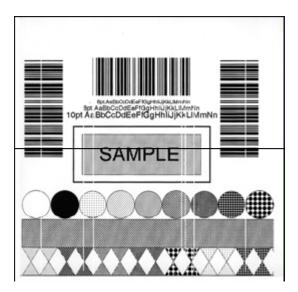

# TO CLEAN THE PRINTHEAD:

- Turn 'Off' and unplug the printer.
- Open the cover. Unlock the Printhead Latch and raise the Printhead assembly. Allow the printhead to cool before proceeding.
- Move media and ribbon away from the printhead as necessary.
- Using a Cotton Swab moistened, not soaked, with isopropyl alcohol gently wipe away any build-up on the printhead surface, paying close attention to the Burn Line. Allow the printhead to dry.
- Replace the ribbon and media. Lower the Printhead Assembly back to the locked position.
- Close the cover. Plug in and turn 'On' the printer. Feed several labels to normalize tracking.

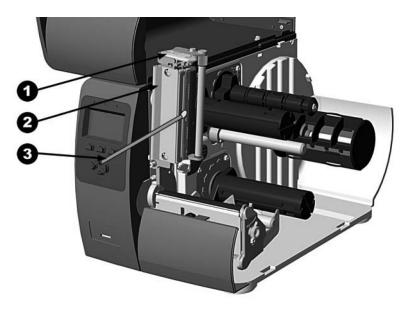

- 1. Printhead Latch
- 2. Printhead Assembly
- 3. Cotton Swab

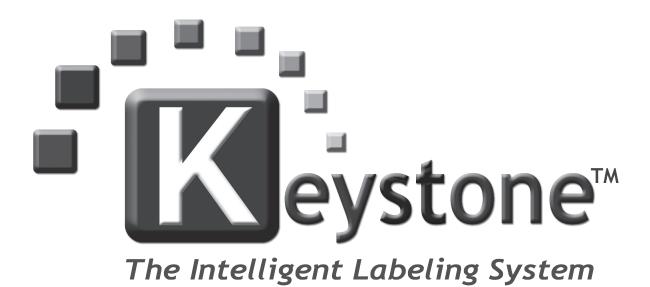

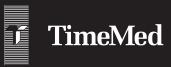

TimeMed Labeling Systems, Inc. 144 Tower Drive Burr Ridge, IL 60527 Phone: 800-323-4840 Fax: 800-548-5359 www.TimeMed.com Free Manuals Download Website <u>http://myh66.com</u> <u>http://usermanuals.us</u> <u>http://www.somanuals.com</u> <u>http://www.4manuals.cc</u> <u>http://www.4manuals.cc</u> <u>http://www.4manuals.cc</u> <u>http://www.4manuals.com</u> <u>http://www.404manual.com</u> <u>http://www.luxmanual.com</u> <u>http://aubethermostatmanual.com</u> Golf course search by state

http://golfingnear.com Email search by domain

http://emailbydomain.com Auto manuals search

http://auto.somanuals.com TV manuals search

http://tv.somanuals.com